# **Предварительные настройки в r\_keeper**

## **Настройка XML интерфейса**

Модуль интеграции взаимодействует с кассовым сервером r keeper с использованием XML-HTTP интерфейса. Настройка Сервера и Работника подробно описана в статье: [Настройка XML](https://wiki.carbis.ru/external/zz_%D0%B4%D0%BE%D0%BF%D0%BE%D0%BB%D0%BD%D0%B8%D1%82%D0%B5%D0%BB%D1%8C%D0%BD%D1%8B%D0%B5_%D0%BC%D0%B0%D1%82%D0%B5%D1%80%D0%B8%D0%B0%D0%BB%D1%8B/02_xml_interfa%D1%81e_rkeeper) [интерфейса](https://wiki.carbis.ru/external/zz_%D0%B4%D0%BE%D0%BF%D0%BE%D0%BB%D0%BD%D0%B8%D1%82%D0%B5%D0%BB%D1%8C%D0%BD%D1%8B%D0%B5_%D0%BC%D0%B0%D1%82%D0%B5%D1%80%D0%B8%D0%B0%D0%BB%D1%8B/02_xml_interfa%D1%81e_rkeeper)

## **Создание стола для сохранения заказа**

[Настройки → Столы и залы → Планы залов и столы. Создаём отдельный план зала\(например,](https://wiki.carbis.ru/_detail/external/%D0%B8%D0%BD%D1%82%D0%B5%D0%B3%D1%80%D0%B0%D1%86%D0%B8%D1%8F_%D1%81_%D0%B0%D0%B3%D1%80%D0%B5%D0%B3%D0%B0%D1%82%D0%BE%D1%80%D0%B0%D0%BC%D0%B8_%D0%B4%D0%BE%D1%81%D1%82%D0%B0%D0%B2%D0%BA%D0%B8/2024-06-26_14-52-12_3_.png?id=external%3A%D0%B8%D0%BD%D1%82%D0%B5%D0%B3%D1%80%D0%B0%D1%86%D0%B8%D1%8F_%D1%81_%D0%B0%D0%B3%D1%80%D0%B5%D0%B3%D0%B0%D1%82%D0%BE%D1%80%D0%B0%D0%BC%D0%B8_%D0%B4%D0%BE%D1%81%D1%82%D0%B0%D0%B2%D0%BA%D0%B8%3A01preliminary_config_rk7) [Доставка\) и стол.](https://wiki.carbis.ru/_detail/external/%D0%B8%D0%BD%D1%82%D0%B5%D0%B3%D1%80%D0%B0%D1%86%D0%B8%D1%8F_%D1%81_%D0%B0%D0%B3%D1%80%D0%B5%D0%B3%D0%B0%D1%82%D0%BE%D1%80%D0%B0%D0%BC%D0%B8_%D0%B4%D0%BE%D1%81%D1%82%D0%B0%D0%B2%D0%BA%D0%B8/2024-06-26_14-52-12_3_.png?id=external%3A%D0%B8%D0%BD%D1%82%D0%B5%D0%B3%D1%80%D0%B0%D1%86%D0%B8%D1%8F_%D1%81_%D0%B0%D0%B3%D1%80%D0%B5%D0%B3%D0%B0%D1%82%D0%BE%D1%80%D0%B0%D0%BC%D0%B8_%D0%B4%D0%BE%D1%81%D1%82%D0%B0%D0%B2%D0%BA%D0%B8%3A01preliminary_config_rk7)

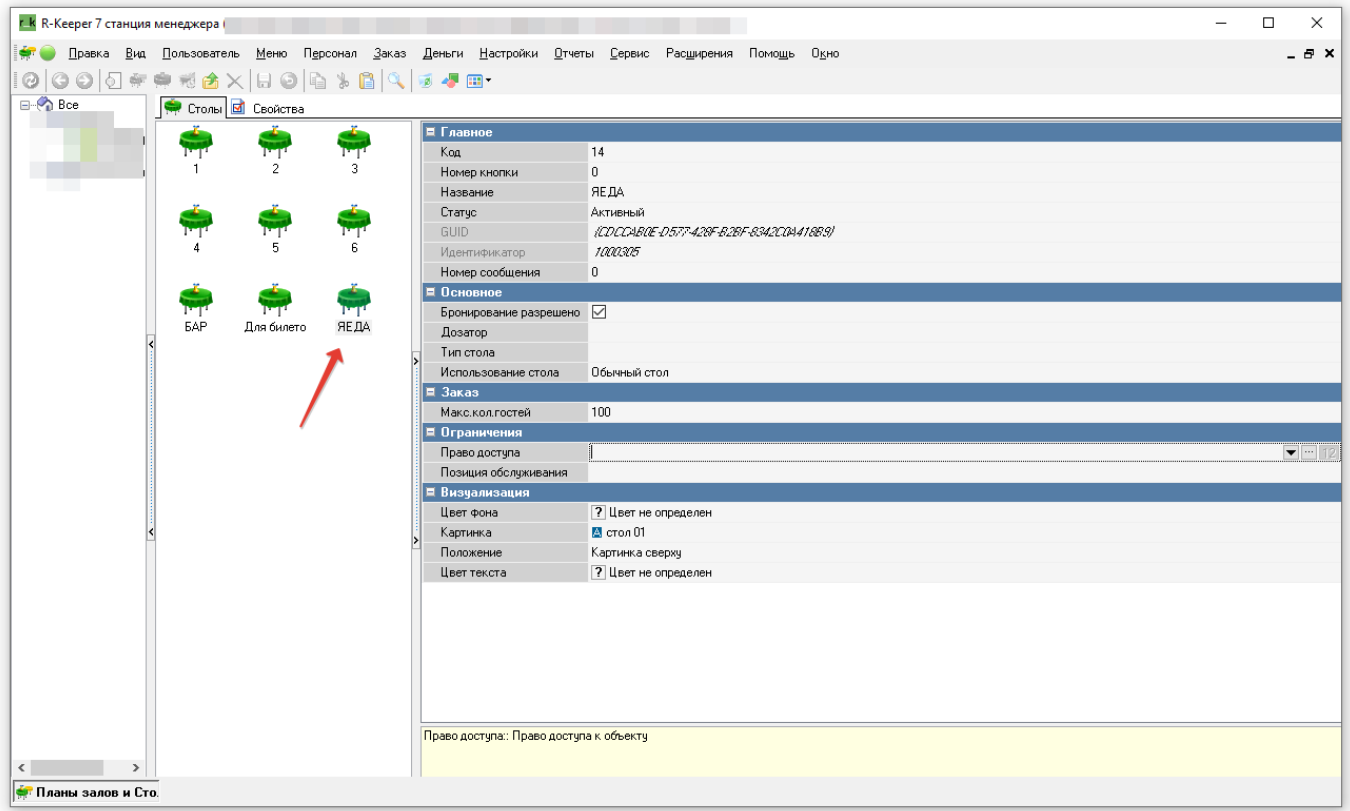

## **Настройка классификаций блюд**

Для синхронизации меню между г keeper и Яндекс. Еда необходимо указать какие блюда следует выгружать, а какие нет. Для этого необходимо создать новую классификацию блюд:

- 1. В справочнике Меню → Классификации блюд создать новую классификацию «Яндекс.Еда». Установить статус-«Активный».
- 2. Для данной классификации создать новые категории (с такими же названиями, как и разделы меню в Яндекс.Еде), сделать их активными.
- 3. Расставить категории всем имеющимся блюдам.

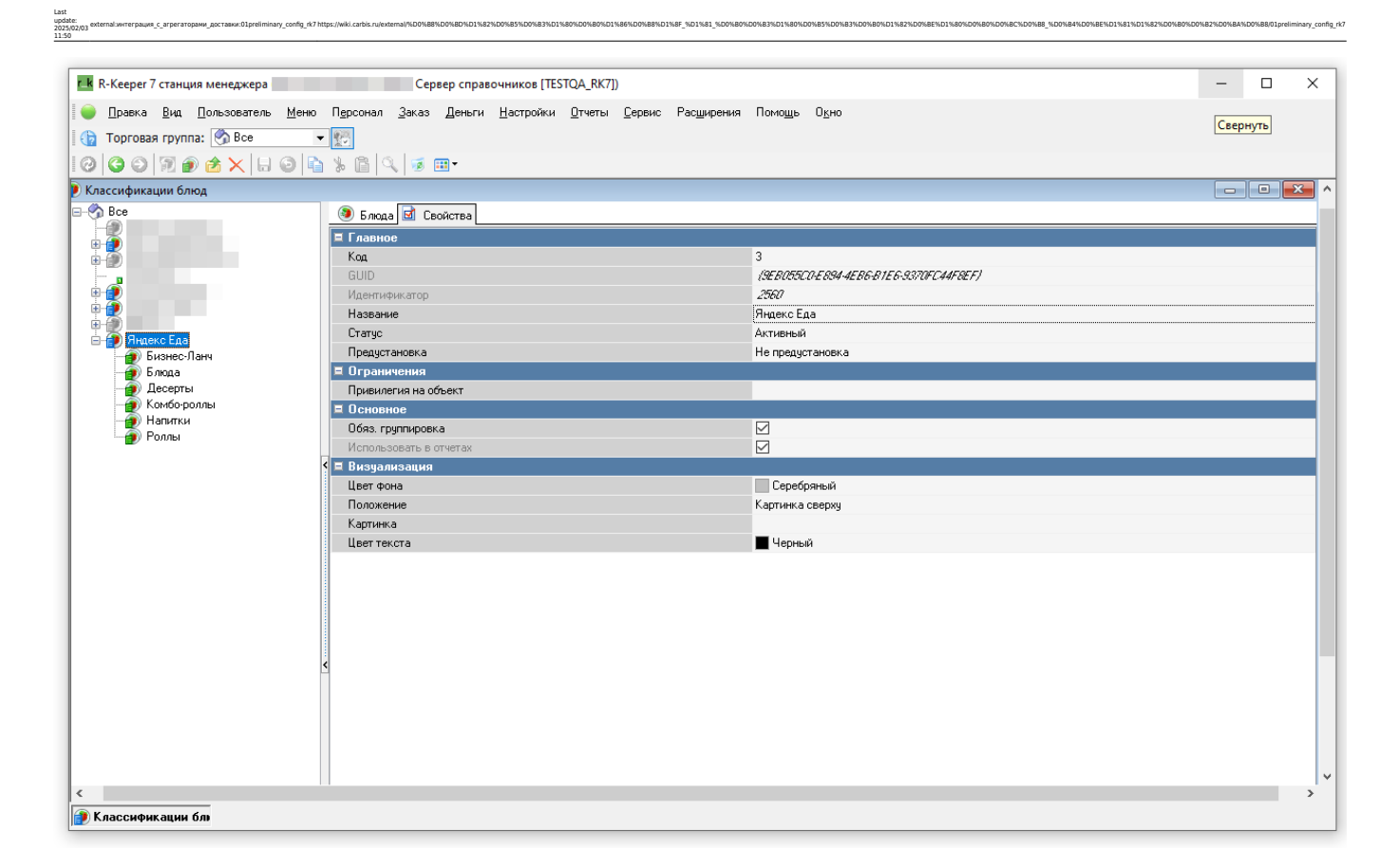

## **Создание "Категории заказа"**

[Заказ → Категории заказа. Нужно создать отдельную категорию заказа «Яндекс \(доставка\)» и](https://wiki.carbis.ru/_detail/external/%D0%B8%D0%BD%D1%82%D0%B5%D0%B3%D1%80%D0%B0%D1%86%D0%B8%D1%8F_%D1%81_%D0%B0%D0%B3%D1%80%D0%B5%D0%B3%D0%B0%D1%82%D0%BE%D1%80%D0%B0%D0%BC%D0%B8_%D0%B4%D0%BE%D1%81%D1%82%D0%B0%D0%B2%D0%BA%D0%B8/2024-06-27_15-31-56.png?id=external%3A%D0%B8%D0%BD%D1%82%D0%B5%D0%B3%D1%80%D0%B0%D1%86%D0%B8%D1%8F_%D1%81_%D0%B0%D0%B3%D1%80%D0%B5%D0%B3%D0%B0%D1%82%D0%BE%D1%80%D0%B0%D0%BC%D0%B8_%D0%B4%D0%BE%D1%81%D1%82%D0%B0%D0%B2%D0%BA%D0%B8%3A01preliminary_config_rk7) [настроить использование этой категории заказа для стола доставки. Пример настройки:](https://wiki.carbis.ru/_detail/external/%D0%B8%D0%BD%D1%82%D0%B5%D0%B3%D1%80%D0%B0%D1%86%D0%B8%D1%8F_%D1%81_%D0%B0%D0%B3%D1%80%D0%B5%D0%B3%D0%B0%D1%82%D0%BE%D1%80%D0%B0%D0%BC%D0%B8_%D0%B4%D0%BE%D1%81%D1%82%D0%B0%D0%B2%D0%BA%D0%B8/2024-06-27_15-31-56.png?id=external%3A%D0%B8%D0%BD%D1%82%D0%B5%D0%B3%D1%80%D0%B0%D1%86%D0%B8%D1%8F_%D1%81_%D0%B0%D0%B3%D1%80%D0%B5%D0%B3%D0%B0%D1%82%D0%BE%D1%80%D0%B0%D0%BC%D0%B8_%D0%B4%D0%BE%D1%81%D1%82%D0%B0%D0%B2%D0%BA%D0%B8%3A01preliminary_config_rk7)

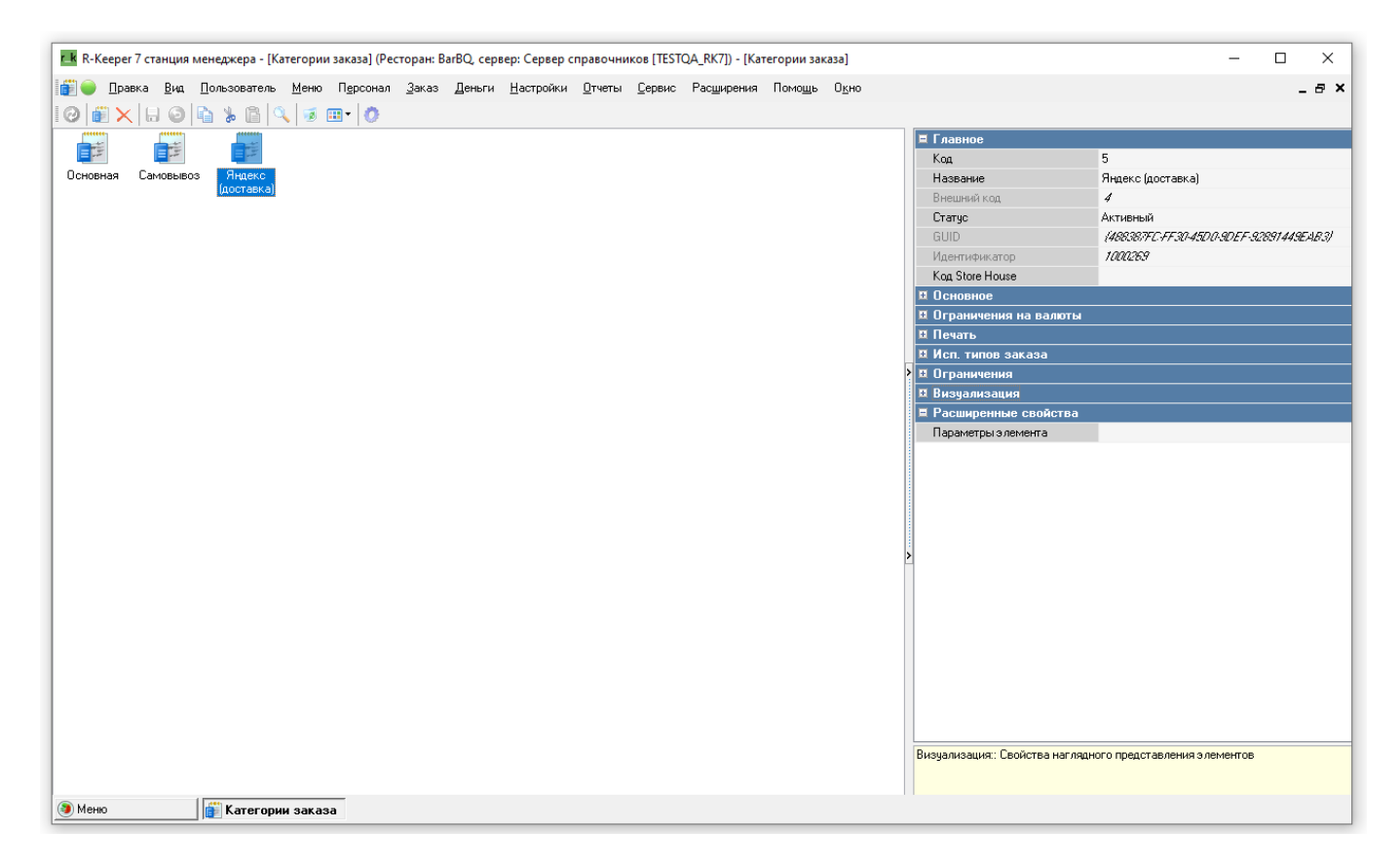

#### [После создания отдельной Категории заказа нужно, через справочник «Использование](https://wiki.carbis.ru/_detail/external/%D0%B8%D0%BD%D1%82%D0%B5%D0%B3%D1%80%D0%B0%D1%86%D0%B8%D1%8F_%D1%81_%D0%B0%D0%B3%D1%80%D0%B5%D0%B3%D0%B0%D1%82%D0%BE%D1%80%D0%B0%D0%BC%D0%B8_%D0%B4%D0%BE%D1%81%D1%82%D0%B0%D0%B2%D0%BA%D0%B8/2024-06-26_11-19-34_2_.png?id=external%3A%D0%B8%D0%BD%D1%82%D0%B5%D0%B3%D1%80%D0%B0%D1%86%D0%B8%D1%8F_%D1%81_%D0%B0%D0%B3%D1%80%D0%B5%D0%B3%D0%B0%D1%82%D0%BE%D1%80%D0%B0%D0%BC%D0%B8_%D0%B4%D0%BE%D1%81%D1%82%D0%B0%D0%B2%D0%BA%D0%B8%3A01preliminary_config_rk7)

[категорий заказа» \(Значок шестерёнки\) привязать созданный стол для доставки. Для этого](https://wiki.carbis.ru/_detail/external/%D0%B8%D0%BD%D1%82%D0%B5%D0%B3%D1%80%D0%B0%D1%86%D0%B8%D1%8F_%D1%81_%D0%B0%D0%B3%D1%80%D0%B5%D0%B3%D0%B0%D1%82%D0%BE%D1%80%D0%B0%D0%BC%D0%B8_%D0%B4%D0%BE%D1%81%D1%82%D0%B0%D0%B2%D0%BA%D0%B8/2024-06-26_11-19-34_2_.png?id=external%3A%D0%B8%D0%BD%D1%82%D0%B5%D0%B3%D1%80%D0%B0%D1%86%D0%B8%D1%8F_%D1%81_%D0%B0%D0%B3%D1%80%D0%B5%D0%B3%D0%B0%D1%82%D0%BE%D1%80%D0%B0%D0%BC%D0%B8_%D0%B4%D0%BE%D1%81%D1%82%D0%B0%D0%B2%D0%BA%D0%B8%3A01preliminary_config_rk7) [после открытия справочника «Использование категорий заказа», перетащить ЛКМ нужную](https://wiki.carbis.ru/_detail/external/%D0%B8%D0%BD%D1%82%D0%B5%D0%B3%D1%80%D0%B0%D1%86%D0%B8%D1%8F_%D1%81_%D0%B0%D0%B3%D1%80%D0%B5%D0%B3%D0%B0%D1%82%D0%BE%D1%80%D0%B0%D0%BC%D0%B8_%D0%B4%D0%BE%D1%81%D1%82%D0%B0%D0%B2%D0%BA%D0%B8/2024-06-26_11-19-34_2_.png?id=external%3A%D0%B8%D0%BD%D1%82%D0%B5%D0%B3%D1%80%D0%B0%D1%86%D0%B8%D1%8F_%D1%81_%D0%B0%D0%B3%D1%80%D0%B5%D0%B3%D0%B0%D1%82%D0%BE%D1%80%D0%B0%D0%BC%D0%B8_%D0%B4%D0%BE%D1%81%D1%82%D0%B0%D0%B2%D0%BA%D0%B8%3A01preliminary_config_rk7) [категорию и указать стол для доставки.](https://wiki.carbis.ru/_detail/external/%D0%B8%D0%BD%D1%82%D0%B5%D0%B3%D1%80%D0%B0%D1%86%D0%B8%D1%8F_%D1%81_%D0%B0%D0%B3%D1%80%D0%B5%D0%B3%D0%B0%D1%82%D0%BE%D1%80%D0%B0%D0%BC%D0%B8_%D0%B4%D0%BE%D1%81%D1%82%D0%B0%D0%B2%D0%BA%D0%B8/2024-06-26_11-19-34_2_.png?id=external%3A%D0%B8%D0%BD%D1%82%D0%B5%D0%B3%D1%80%D0%B0%D1%86%D0%B8%D1%8F_%D1%81_%D0%B0%D0%B3%D1%80%D0%B5%D0%B3%D0%B0%D1%82%D0%BE%D1%80%D0%B0%D0%BC%D0%B8_%D0%B4%D0%BE%D1%81%D1%82%D0%B0%D0%B2%D0%BA%D0%B8%3A01preliminary_config_rk7)

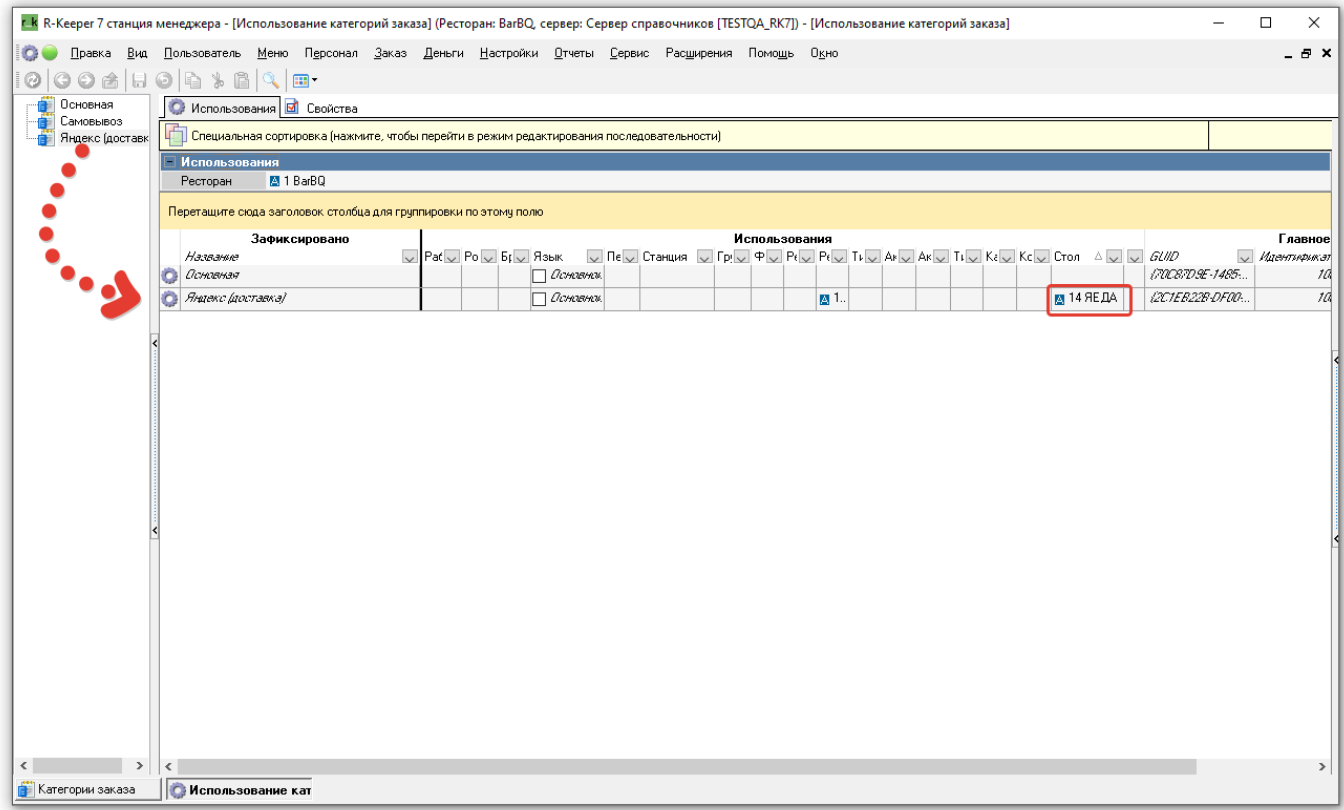

# **Типы цен**

[Если блюда выгружаемые на сайт имеют другие цены, то создаётся отдельный тип цен и](https://wiki.carbis.ru/_detail/external/%D0%B8%D0%BD%D1%82%D0%B5%D0%B3%D1%80%D0%B0%D1%86%D0%B8%D1%8F_%D1%81_%D0%B0%D0%B3%D1%80%D0%B5%D0%B3%D0%B0%D1%82%D0%BE%D1%80%D0%B0%D0%BC%D0%B8_%D0%B4%D0%BE%D1%81%D1%82%D0%B0%D0%B2%D0%BA%D0%B8/pasted/20241108-103519.png?id=external%3A%D0%B8%D0%BD%D1%82%D0%B5%D0%B3%D1%80%D0%B0%D1%86%D0%B8%D1%8F_%D1%81_%D0%B0%D0%B3%D1%80%D0%B5%D0%B3%D0%B0%D1%82%D0%BE%D1%80%D0%B0%D0%BC%D0%B8_%D0%B4%D0%BE%D1%81%D1%82%D0%B0%D0%B2%D0%BA%D0%B8%3A01preliminary_config_rk7) [привязывается к категории заказа. Подробнe](https://wiki.carbis.ru/_detail/external/%D0%B8%D0%BD%D1%82%D0%B5%D0%B3%D1%80%D0%B0%D1%86%D0%B8%D1%8F_%D1%81_%D0%B0%D0%B3%D1%80%D0%B5%D0%B3%D0%B0%D1%82%D0%BE%D1%80%D0%B0%D0%BC%D0%B8_%D0%B4%D0%BE%D1%81%D1%82%D0%B0%D0%B2%D0%BA%D0%B8/pasted/20241108-103519.png?id=external%3A%D0%B8%D0%BD%D1%82%D0%B5%D0%B3%D1%80%D0%B0%D1%86%D0%B8%D1%8F_%D1%81_%D0%B0%D0%B3%D1%80%D0%B5%D0%B3%D0%B0%D1%82%D0%BE%D1%80%D0%B0%D0%BC%D0%B8_%D0%B4%D0%BE%D1%81%D1%82%D0%B0%D0%B2%D0%BA%D0%B8%3A01preliminary_config_rk7)e в [статье](https://docs.rkeeper.ru/rk7/latest/ru/spravochnik-tipy-tsen-4038039.html)

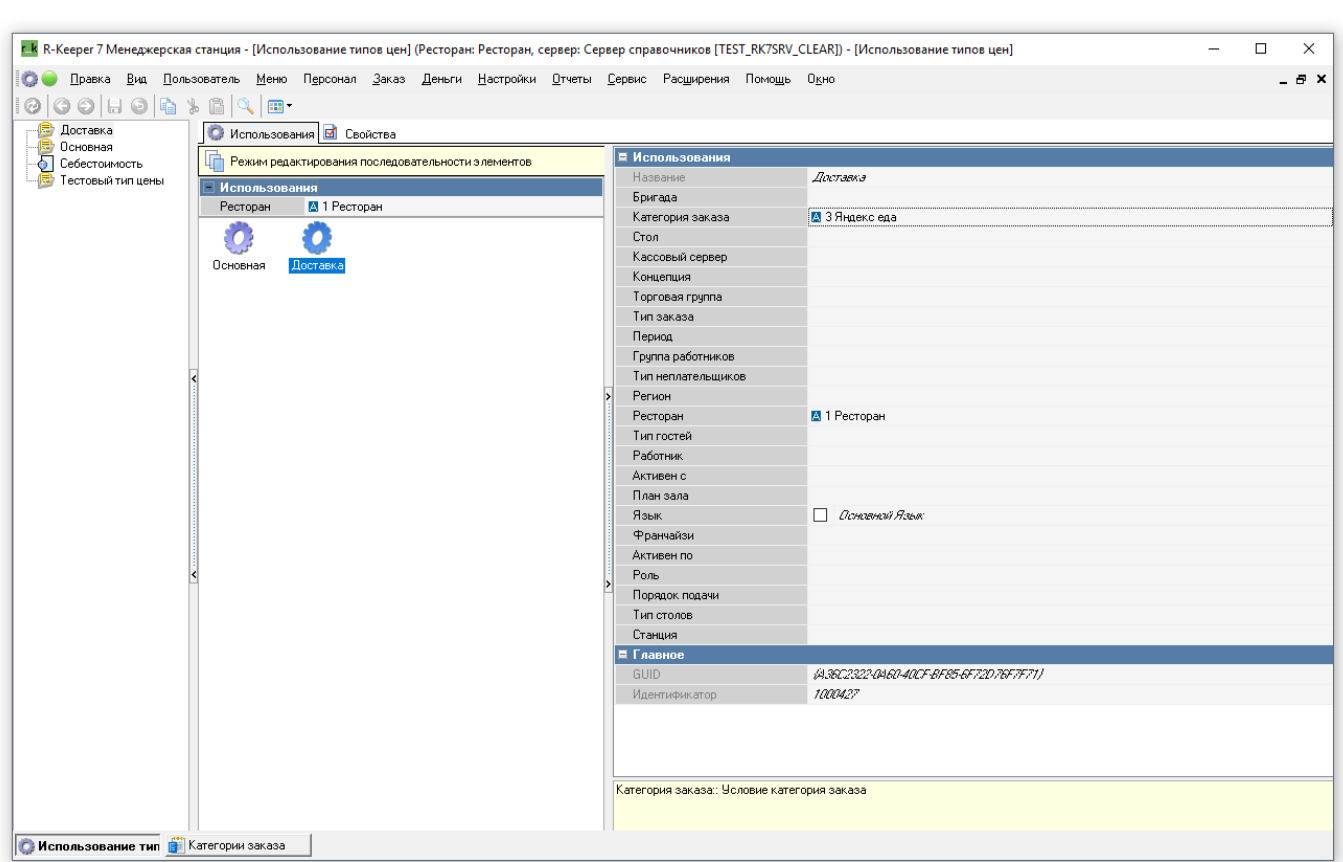

После того как был добавлен новый тип цен, нужно отправить заявку в Яндекс.Еда через чат поддержки с типом Обновить парсинг, а в комментарии указать какой тип цены использовать.

## **Настройка платной доставки**

[Яндекс.Еда передаёт информацию о стоимости доставки курьерами ресторана. Для этого в](https://wiki.carbis.ru/_detail/external/%D0%B8%D0%BD%D1%82%D0%B5%D0%B3%D1%80%D0%B0%D1%86%D0%B8%D1%8F_%D1%81_%D0%B0%D0%B3%D1%80%D0%B5%D0%B3%D0%B0%D1%82%D0%BE%D1%80%D0%B0%D0%BC%D0%B8_%D0%B4%D0%BE%D1%81%D1%82%D0%B0%D0%B2%D0%BA%D0%B8/2024-06-26_15-22-13.png?id=external%3A%D0%B8%D0%BD%D1%82%D0%B5%D0%B3%D1%80%D0%B0%D1%86%D0%B8%D1%8F_%D1%81_%D0%B0%D0%B3%D1%80%D0%B5%D0%B3%D0%B0%D1%82%D0%BE%D1%80%D0%B0%D0%BC%D0%B8_%D0%B4%D0%BE%D1%81%D1%82%D0%B0%D0%B2%D0%BA%D0%B8%3A01preliminary_config_rk7) r\_keeper создаём блюдо с открытой ценой (при дальнейших настройках приложения интеграции это блюдо будет выбираться в специальном поле)

Last update: 2025/02/03 11:50

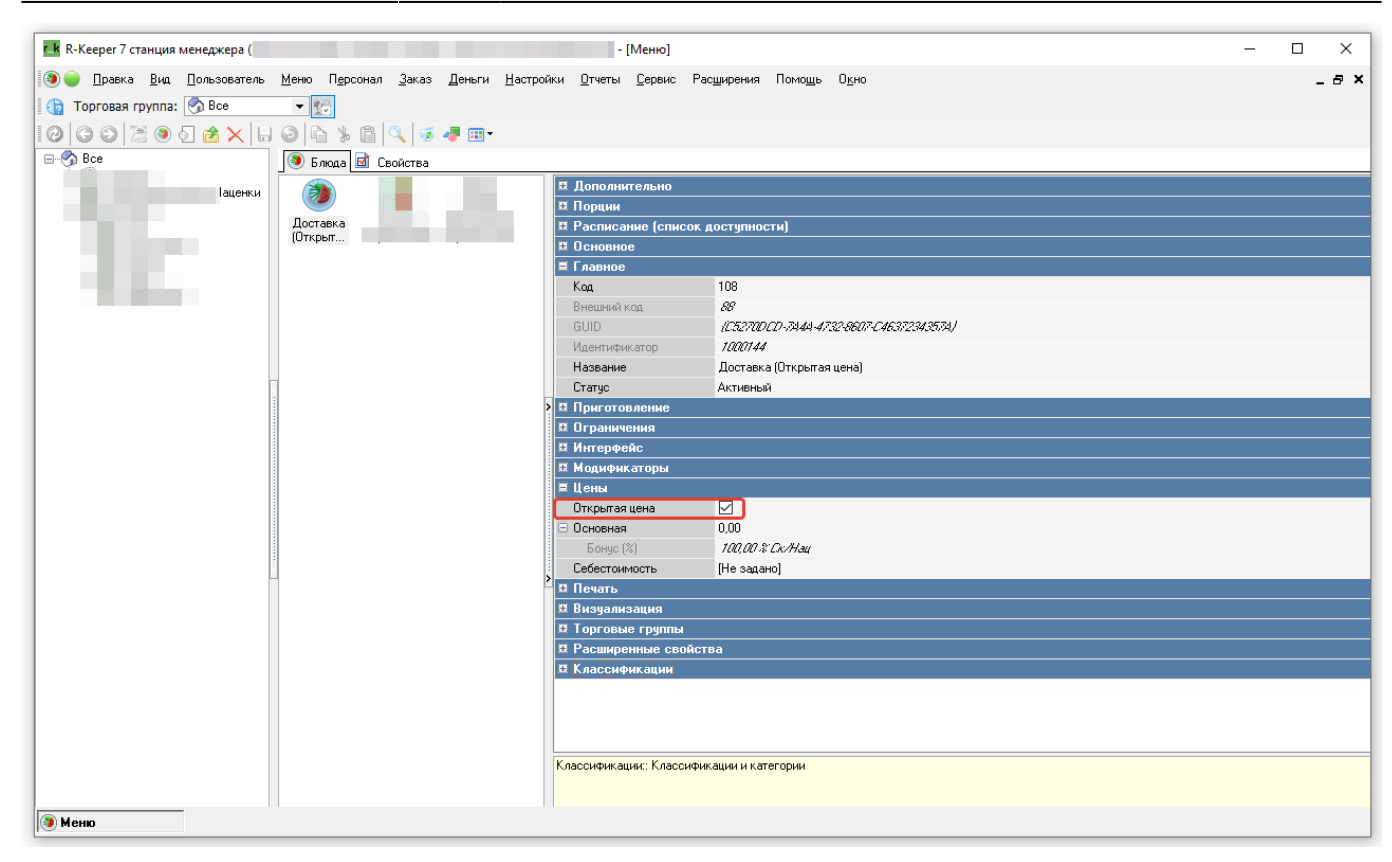

## **Создание расширенного свойства для названий блюд**

Обязательно нужно создать **расширенное свойство** в RK7 с системным именем **yaedaname**. Это поле появится в справочнике «Меню» в свойствах блюд. В него необходимо вписывать названия блюд в соответствии с требованиями «Яндекса». Если название соответствует сразу поле можно оставлять незаполненным. Название блюда для Яндекс.Еды должно быть без спец.символов, без орфографических ошибок и не иметь в имени указаний на граммовку.

[Что бы настроить свойство нужно перейти в](https://wiki.carbis.ru/_detail/external/%D0%B8%D0%BD%D1%82%D0%B5%D0%B3%D1%80%D0%B0%D1%86%D0%B8%D1%8F_%D1%81_%D0%B0%D0%B3%D1%80%D0%B5%D0%B3%D0%B0%D1%82%D0%BE%D1%80%D0%B0%D0%BC%D0%B8_%D0%B4%D0%BE%D1%81%D1%82%D0%B0%D0%B2%D0%BA%D0%B8/2024-06-26_15-39-15.png?id=external%3A%D0%B8%D0%BD%D1%82%D0%B5%D0%B3%D1%80%D0%B0%D1%86%D0%B8%D1%8F_%D1%81_%D0%B0%D0%B3%D1%80%D0%B5%D0%B3%D0%B0%D1%82%D0%BE%D1%80%D0%B0%D0%BC%D0%B8_%D0%B4%D0%BE%D1%81%D1%82%D0%B0%D0%B2%D0%BA%D0%B8%3A01preliminary_config_rk7) r\_keeper Настройки → Настройка → Расширенные свойства. В открывшемся окне нужно перейти в «Свойства для справочников», ПКМ → Новый тип расширенных свойств. Для типа нужно задать название и системное имя.

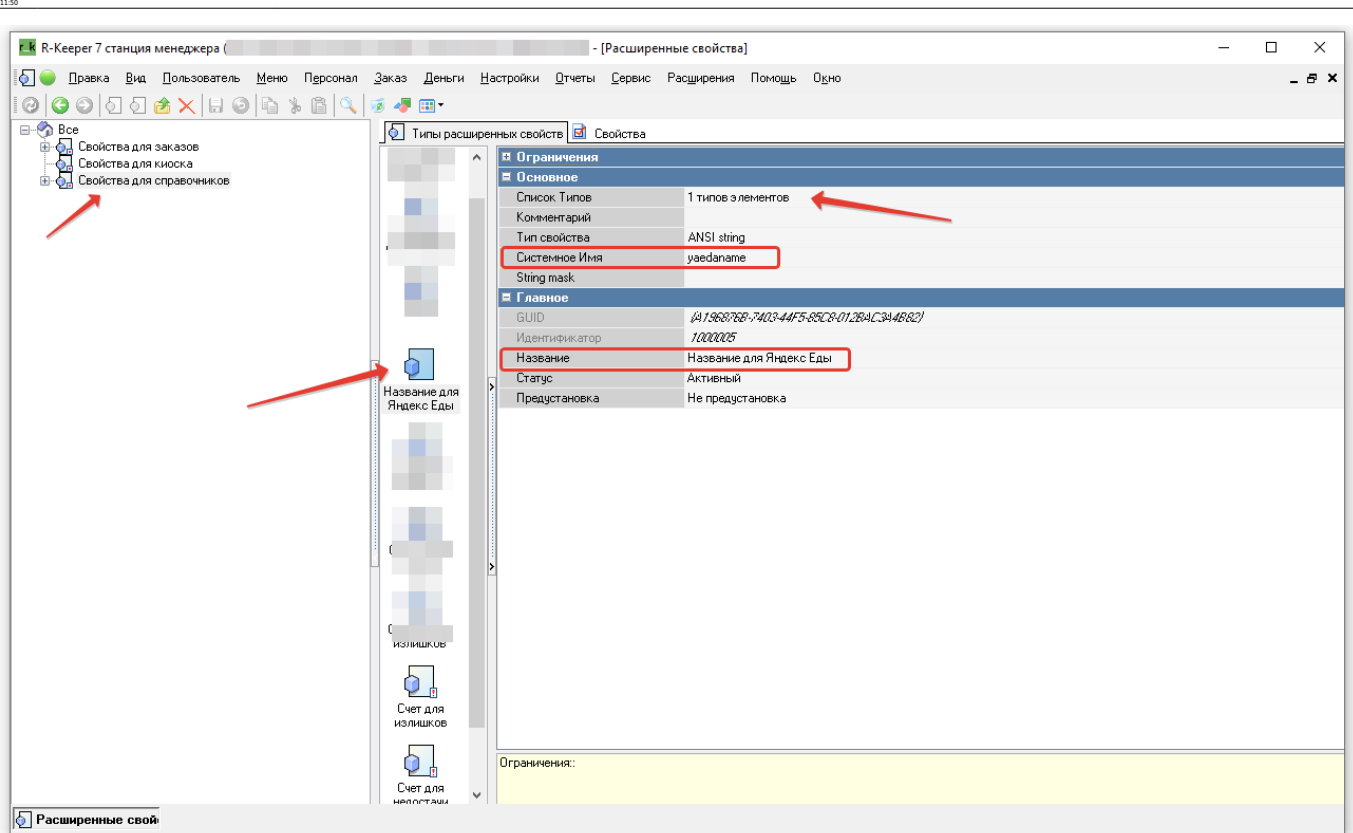

[Далее нужно добавить «Элемент меню» в «Список типов». Для этого двойным щелчком ЛКМ](https://wiki.carbis.ru/_detail/external/%D0%B8%D0%BD%D1%82%D0%B5%D0%B3%D1%80%D0%B0%D1%86%D0%B8%D1%8F_%D1%81_%D0%B0%D0%B3%D1%80%D0%B5%D0%B3%D0%B0%D1%82%D0%BE%D1%80%D0%B0%D0%BC%D0%B8_%D0%B4%D0%BE%D1%81%D1%82%D0%B0%D0%B2%D0%BA%D0%B8/2024-06-26_15-35-29.png?id=external%3A%D0%B8%D0%BD%D1%82%D0%B5%D0%B3%D1%80%D0%B0%D1%86%D0%B8%D1%8F_%D1%81_%D0%B0%D0%B3%D1%80%D0%B5%D0%B3%D0%B0%D1%82%D0%BE%D1%80%D0%B0%D0%BC%D0%B8_%D0%B4%D0%BE%D1%81%D1%82%D0%B0%D0%B2%D0%BA%D0%B8%3A01preliminary_config_rk7) [нужно перейти в новое поле списка типов и этого через ПКМ в открывшемся меню нажать](https://wiki.carbis.ru/_detail/external/%D0%B8%D0%BD%D1%82%D0%B5%D0%B3%D1%80%D0%B0%D1%86%D0%B8%D1%8F_%D1%81_%D0%B0%D0%B3%D1%80%D0%B5%D0%B3%D0%B0%D1%82%D0%BE%D1%80%D0%B0%D0%BC%D0%B8_%D0%B4%D0%BE%D1%81%D1%82%D0%B0%D0%B2%D0%BA%D0%B8/2024-06-26_15-35-29.png?id=external%3A%D0%B8%D0%BD%D1%82%D0%B5%D0%B3%D1%80%D0%B0%D1%86%D0%B8%D1%8F_%D1%81_%D0%B0%D0%B3%D1%80%D0%B5%D0%B3%D0%B0%D1%82%D0%BE%D1%80%D0%B0%D0%BC%D0%B8_%D0%B4%D0%BE%D1%81%D1%82%D0%B0%D0%B2%D0%BA%D0%B8%3A01preliminary_config_rk7) [«Добавить элемент». Выбираем группу «Меню, Модификаторы, Цены» → «Элемент меню»](https://wiki.carbis.ru/_detail/external/%D0%B8%D0%BD%D1%82%D0%B5%D0%B3%D1%80%D0%B0%D1%86%D0%B8%D1%8F_%D1%81_%D0%B0%D0%B3%D1%80%D0%B5%D0%B3%D0%B0%D1%82%D0%BE%D1%80%D0%B0%D0%BC%D0%B8_%D0%B4%D0%BE%D1%81%D1%82%D0%B0%D0%B2%D0%BA%D0%B8/2024-06-26_15-35-29.png?id=external%3A%D0%B8%D0%BD%D1%82%D0%B5%D0%B3%D1%80%D0%B0%D1%86%D0%B8%D1%8F_%D1%81_%D0%B0%D0%B3%D1%80%D0%B5%D0%B3%D0%B0%D1%82%D0%BE%D1%80%D0%B0%D0%BC%D0%B8_%D0%B4%D0%BE%D1%81%D1%82%D0%B0%D0%B2%D0%BA%D0%B8%3A01preliminary_config_rk7)

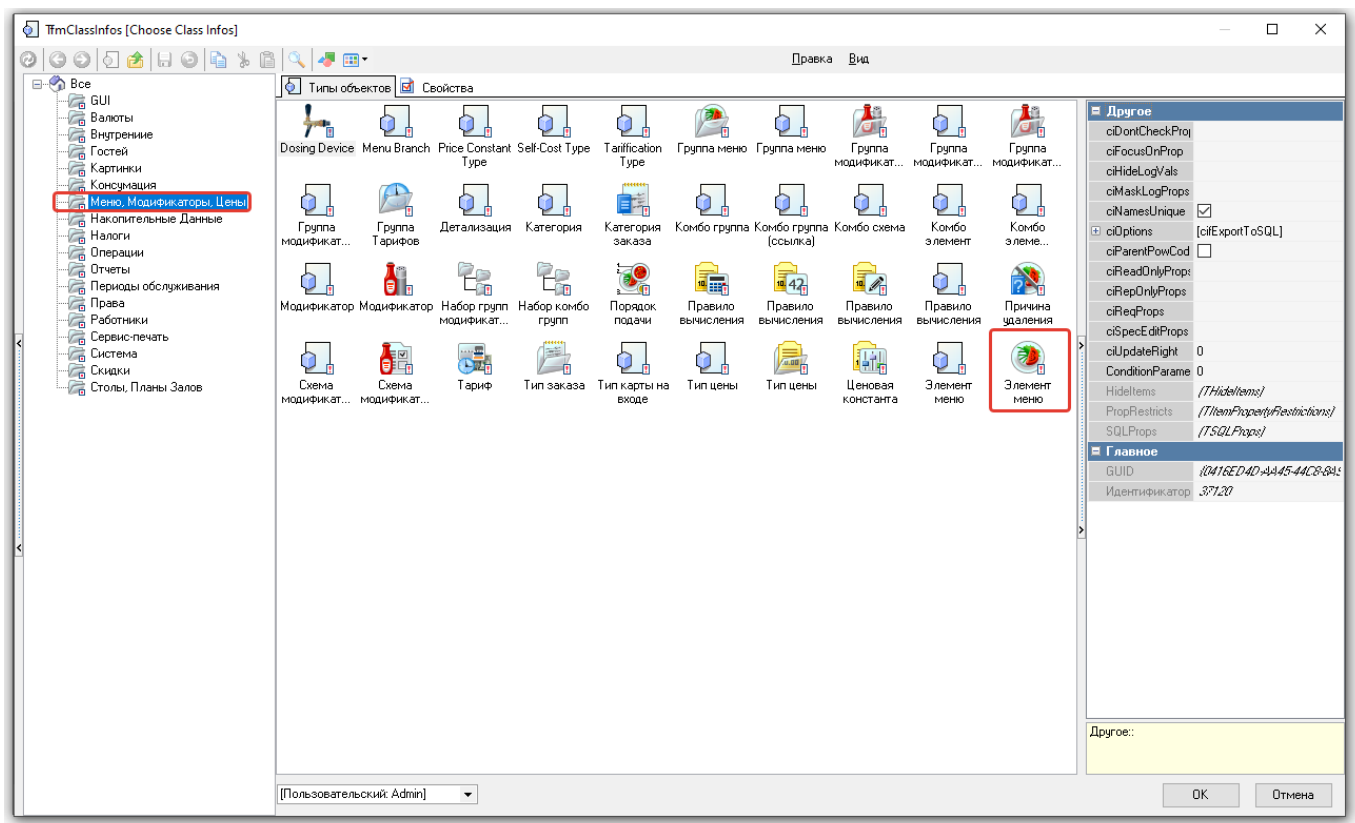

[После чего в поле списка типов добавится элемент.](https://wiki.carbis.ru/_detail/external/%D0%B8%D0%BD%D1%82%D0%B5%D0%B3%D1%80%D0%B0%D1%86%D0%B8%D1%8F_%D1%81_%D0%B0%D0%B3%D1%80%D0%B5%D0%B3%D0%B0%D1%82%D0%BE%D1%80%D0%B0%D0%BC%D0%B8_%D0%B4%D0%BE%D1%81%D1%82%D0%B0%D0%B2%D0%BA%D0%B8/2024-06-26_15-37-03.png?id=external%3A%D0%B8%D0%BD%D1%82%D0%B5%D0%B3%D1%80%D0%B0%D1%86%D0%B8%D1%8F_%D1%81_%D0%B0%D0%B3%D1%80%D0%B5%D0%B3%D0%B0%D1%82%D0%BE%D1%80%D0%B0%D0%BC%D0%B8_%D0%B4%D0%BE%D1%81%D1%82%D0%B0%D0%B2%D0%BA%D0%B8%3A01preliminary_config_rk7)

Last update: 2025/02/03

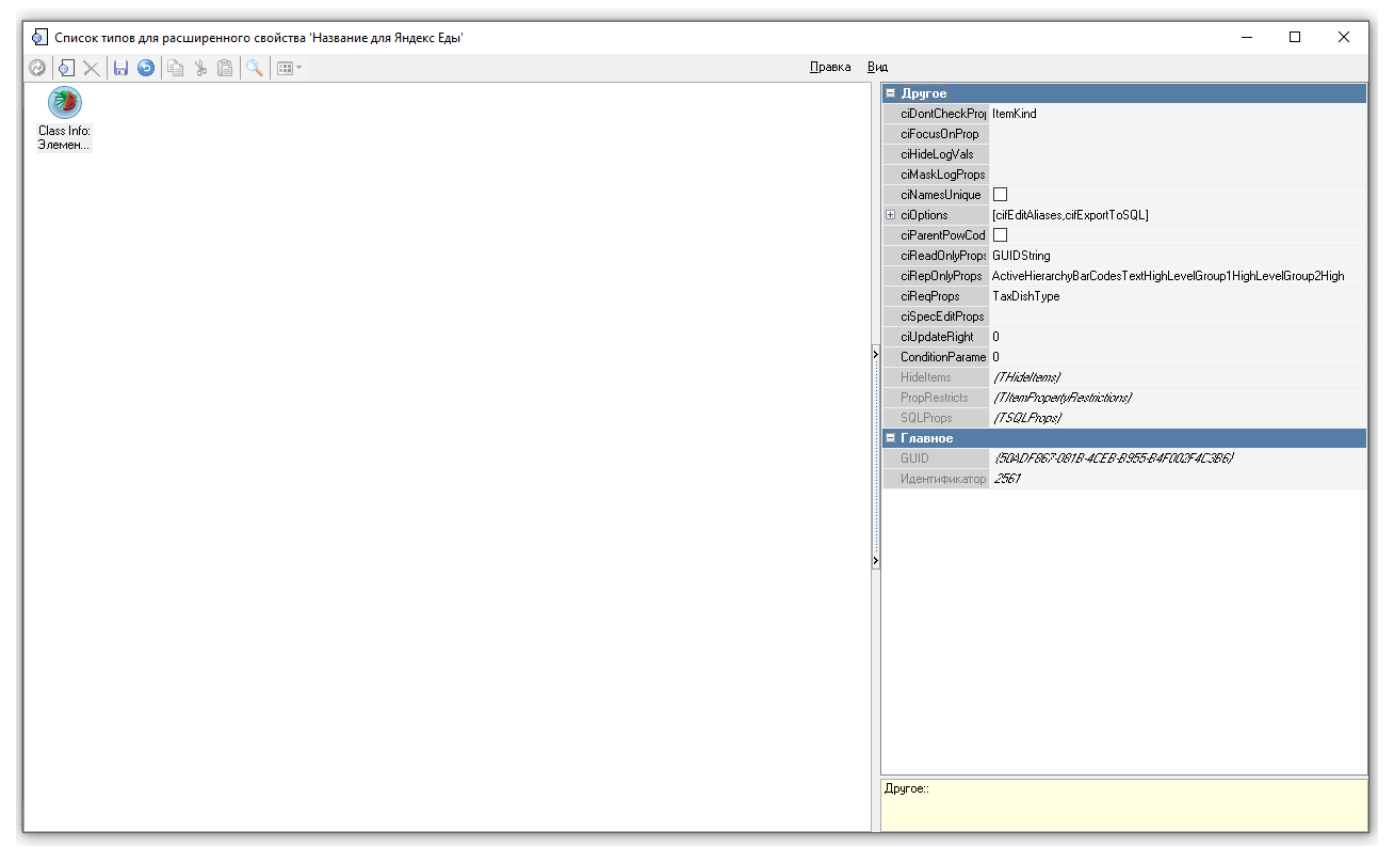

После настройки расширенного свойства необходимо перезапустить менеджерскую часть

### [Пример:](https://wiki.carbis.ru/_detail/external/%D0%B8%D0%BD%D1%82%D0%B5%D0%B3%D1%80%D0%B0%D1%86%D0%B8%D1%8F_%D1%81_%D0%B0%D0%B3%D1%80%D0%B5%D0%B3%D0%B0%D1%82%D0%BE%D1%80%D0%B0%D0%BC%D0%B8_%D0%B4%D0%BE%D1%81%D1%82%D0%B0%D0%B2%D0%BA%D0%B8/2024-06-26_15-46-27_2_.png?id=external%3A%D0%B8%D0%BD%D1%82%D0%B5%D0%B3%D1%80%D0%B0%D1%86%D0%B8%D1%8F_%D1%81_%D0%B0%D0%B3%D1%80%D0%B5%D0%B3%D0%B0%D1%82%D0%BE%D1%80%D0%B0%D0%BC%D0%B8_%D0%B4%D0%BE%D1%81%D1%82%D0%B0%D0%B2%D0%BA%D0%B8%3A01preliminary_config_rk7)

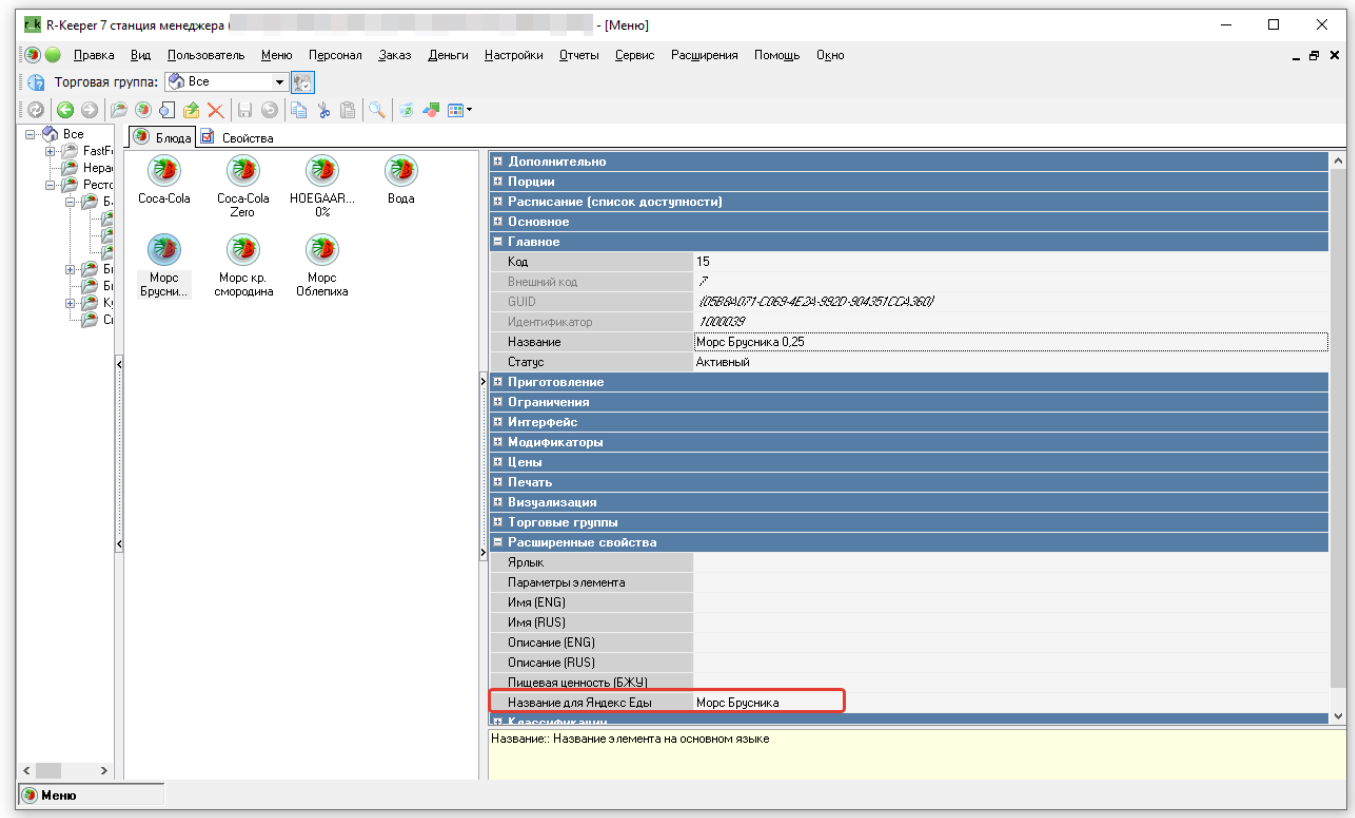

# **Настройка "веб-сервиса"**

Last update: 2025/02/03 11:50

Пример настройки подробно описан в статье: [Настройка связи с другими системами для кассы](https://wiki.carbis.ru/external/zz_%D0%B4%D0%BE%D0%BF%D0%BE%D0%BB%D0%BD%D0%B8%D1%82%D0%B5%D0%BB%D1%8C%D0%BD%D1%8B%D0%B5_%D0%BC%D0%B0%D1%82%D0%B5%D1%80%D0%B8%D0%B0%D0%BB%D1%8B/05_nastroika_knopki_na_kasse) В свойстве «Строковый» необходимо вписать и порт модуля в формате [http://192.168.0.1:5000?source=rk7](http://123.123.123.123:5000?source=rk7) где 192.168.0.1 - ip адрес машины, на которой запущен server.exe модуля, а 5000 - порт модуля по умолчанию. После этого нужно будет перезапустить MID и Кассу. В результате на кассе будет открывать веб-интерфейс приложения с главного экрана кассы (см.скриншот)

external:www.erpauws c arperatopaws poctasws:01preliminary config nk7 https://wiki.carbis.rujexternal/%DD%88%DD%88%DD%88%DD%88%DD%88%DD%88%DD%88%DD%88%DD%88%DD%88%DD%88%DD%88%DD%88%DD%88%DD%88%DD%88%DD%88%DD%88%DD%88%DD%88

### $\pmb{\times}$

### **Настройка веб-сервиса через расширенное свойство**

Опциональная настройка, нужна если используется несколько сервисов с разными адресами.

[Нужно зайти в Настройки - > Настройка → Расширенные свойства. Выбрать группу «Свойства](https://wiki.carbis.ru/_detail/external/%D0%B8%D0%BD%D1%82%D0%B5%D0%B3%D1%80%D0%B0%D1%86%D0%B8%D1%8F_%D1%81_%D0%B0%D0%B3%D1%80%D0%B5%D0%B3%D0%B0%D1%82%D0%BE%D1%80%D0%B0%D0%BC%D0%B8_%D0%B4%D0%BE%D1%81%D1%82%D0%B0%D0%B2%D0%BA%D0%B8/2024-07-10_17-03-06.png?id=external%3A%D0%B8%D0%BD%D1%82%D0%B5%D0%B3%D1%80%D0%B0%D1%86%D0%B8%D1%8F_%D1%81_%D0%B0%D0%B3%D1%80%D0%B5%D0%B3%D0%B0%D1%82%D0%BE%D1%80%D0%B0%D0%BC%D0%B8_%D0%B4%D0%BE%D1%81%D1%82%D0%B0%D0%B2%D0%BA%D0%B8%3A01preliminary_config_rk7) [для справочников», в окне «Типы расширенных свойств» ПКМ → Создать новый тип с](https://wiki.carbis.ru/_detail/external/%D0%B8%D0%BD%D1%82%D0%B5%D0%B3%D1%80%D0%B0%D1%86%D0%B8%D1%8F_%D1%81_%D0%B0%D0%B3%D1%80%D0%B5%D0%B3%D0%B0%D1%82%D0%BE%D1%80%D0%B0%D0%BC%D0%B8_%D0%B4%D0%BE%D1%81%D1%82%D0%B0%D0%B2%D0%BA%D0%B8/2024-07-10_17-03-06.png?id=external%3A%D0%B8%D0%BD%D1%82%D0%B5%D0%B3%D1%80%D0%B0%D1%86%D0%B8%D1%8F_%D1%81_%D0%B0%D0%B3%D1%80%D0%B5%D0%B3%D0%B0%D1%82%D0%BE%D1%80%D0%B0%D0%BC%D0%B8_%D0%B4%D0%BE%D1%81%D1%82%D0%B0%D0%B2%D0%BA%D0%B8%3A01preliminary_config_rk7) [названием и системным именем](https://wiki.carbis.ru/_detail/external/%D0%B8%D0%BD%D1%82%D0%B5%D0%B3%D1%80%D0%B0%D1%86%D0%B8%D1%8F_%D1%81_%D0%B0%D0%B3%D1%80%D0%B5%D0%B3%D0%B0%D1%82%D0%BE%D1%80%D0%B0%D0%BC%D0%B8_%D0%B4%D0%BE%D1%81%D1%82%D0%B0%D0%B2%D0%BA%D0%B8/2024-07-10_17-03-06.png?id=external%3A%D0%B8%D0%BD%D1%82%D0%B5%D0%B3%D1%80%D0%B0%D1%86%D0%B8%D1%8F_%D1%81_%D0%B0%D0%B3%D1%80%D0%B5%D0%B3%D0%B0%D1%82%D0%BE%D1%80%D0%B0%D0%BC%D0%B8_%D0%B4%D0%BE%D1%81%D1%82%D0%B0%D0%B2%D0%BA%D0%B8%3A01preliminary_config_rk7) **yaedadlvAdress**

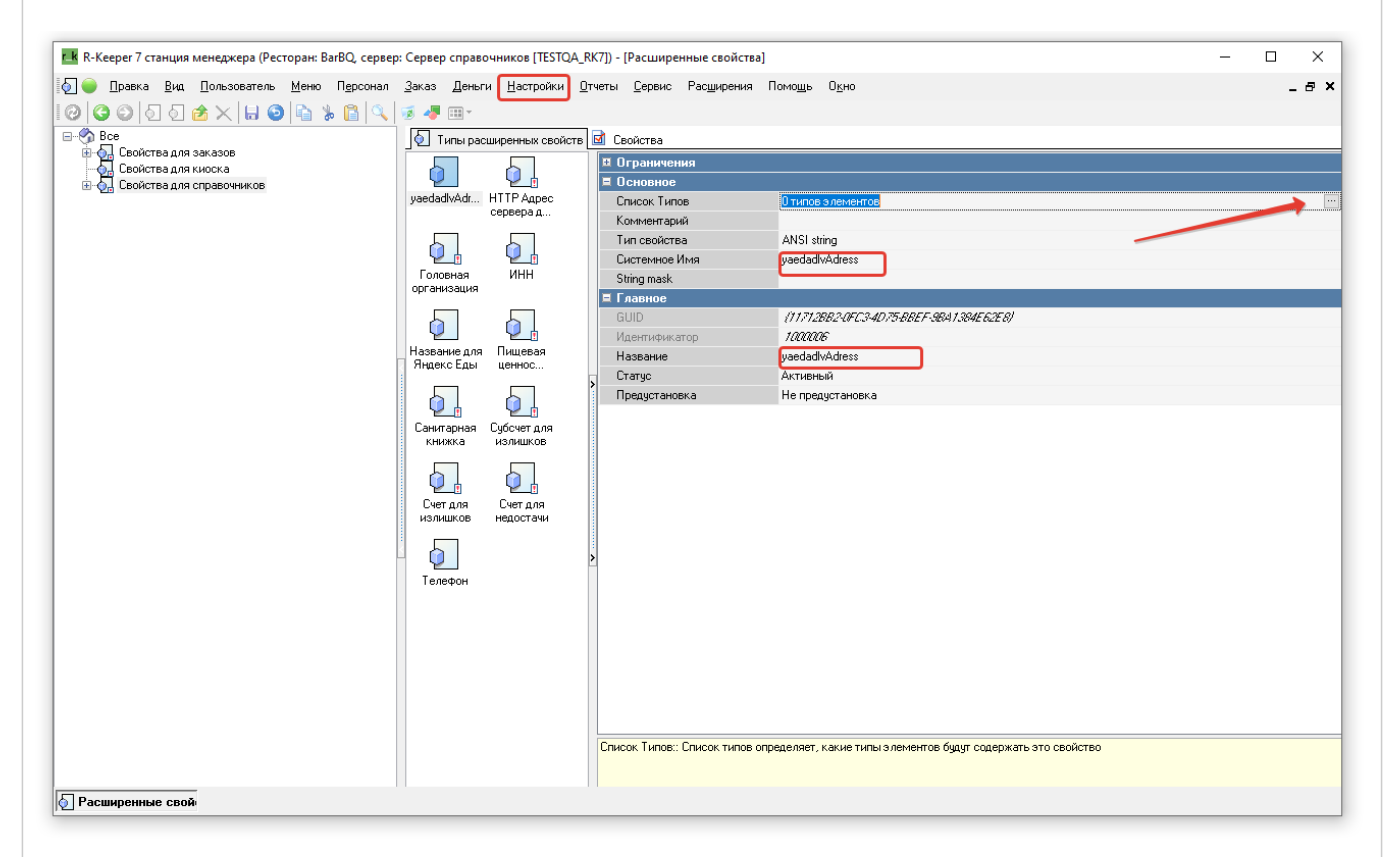

[Далее открыть «Список Типов» нажав по полю двойным кликом. В открывшемся окне ПКМ →](https://wiki.carbis.ru/_detail/external/%D0%B8%D0%BD%D1%82%D0%B5%D0%B3%D1%80%D0%B0%D1%86%D0%B8%D1%8F_%D1%81_%D0%B0%D0%B3%D1%80%D0%B5%D0%B3%D0%B0%D1%82%D0%BE%D1%80%D0%B0%D0%BC%D0%B8_%D0%B4%D0%BE%D1%81%D1%82%D0%B0%D0%B2%D0%BA%D0%B8/2024-07-10_17-06-03.png?id=external%3A%D0%B8%D0%BD%D1%82%D0%B5%D0%B3%D1%80%D0%B0%D1%86%D0%B8%D1%8F_%D1%81_%D0%B0%D0%B3%D1%80%D0%B5%D0%B3%D0%B0%D1%82%D0%BE%D1%80%D0%B0%D0%BC%D0%B8_%D0%B4%D0%BE%D1%81%D1%82%D0%B0%D0%B2%D0%BA%D0%B8%3A01preliminary_config_rk7) [Добавить Элемент](https://wiki.carbis.ru/_detail/external/%D0%B8%D0%BD%D1%82%D0%B5%D0%B3%D1%80%D0%B0%D1%86%D0%B8%D1%8F_%D1%81_%D0%B0%D0%B3%D1%80%D0%B5%D0%B3%D0%B0%D1%82%D0%BE%D1%80%D0%B0%D0%BC%D0%B8_%D0%B4%D0%BE%D1%81%D1%82%D0%B0%D0%B2%D0%BA%D0%B8/2024-07-10_17-06-03.png?id=external%3A%D0%B8%D0%BD%D1%82%D0%B5%D0%B3%D1%80%D0%B0%D1%86%D0%B8%D1%8F_%D1%81_%D0%B0%D0%B3%D1%80%D0%B5%D0%B3%D0%B0%D1%82%D0%BE%D1%80%D0%B0%D0%BC%D0%B8_%D0%B4%D0%BE%D1%81%D1%82%D0%B0%D0%B2%D0%BA%D0%B8%3A01preliminary_config_rk7)

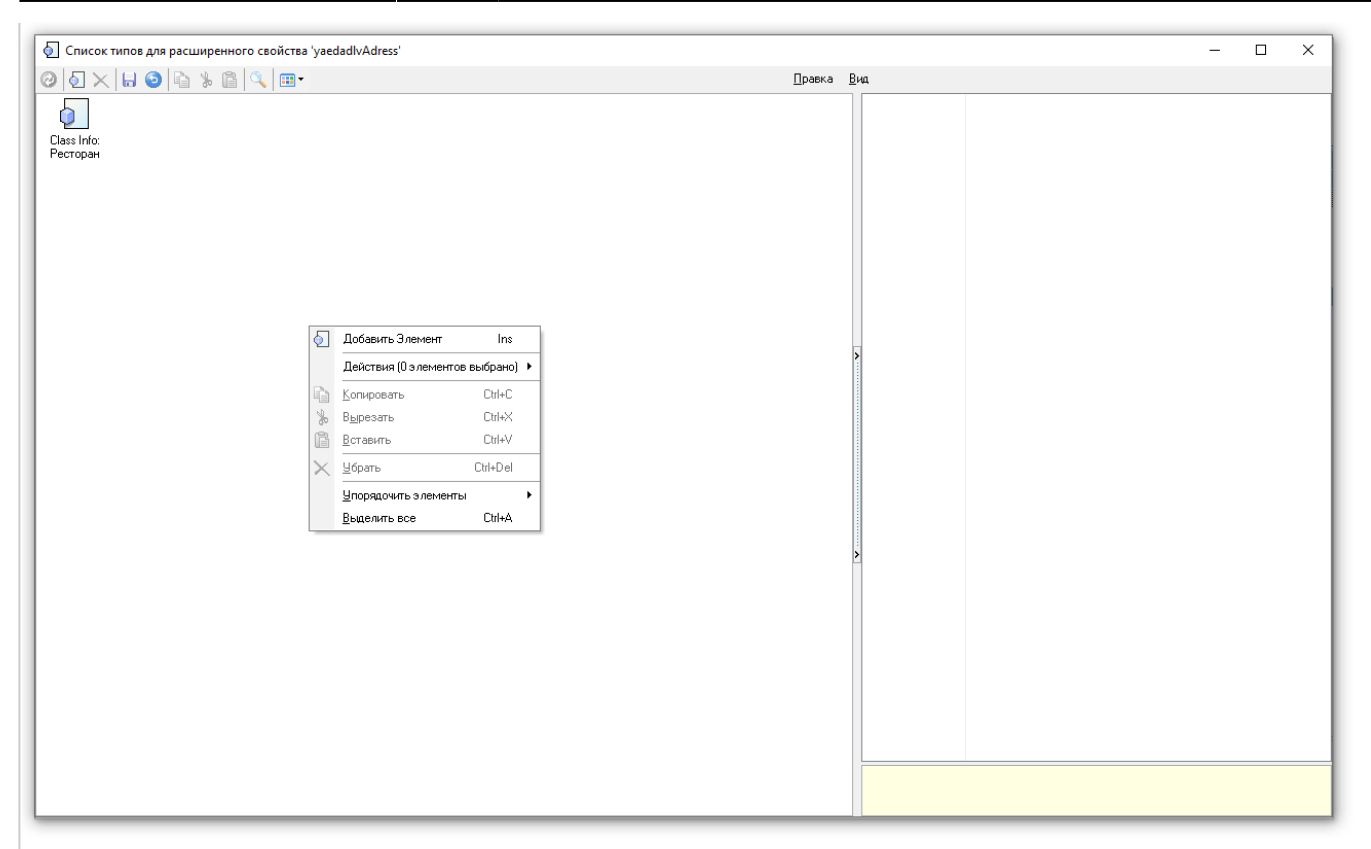

### [Затем выбираем группу «Система» и двойным кликом добавляем «Ресторан» в список.](https://wiki.carbis.ru/_detail/external/%D0%B8%D0%BD%D1%82%D0%B5%D0%B3%D1%80%D0%B0%D1%86%D0%B8%D1%8F_%D1%81_%D0%B0%D0%B3%D1%80%D0%B5%D0%B3%D0%B0%D1%82%D0%BE%D1%80%D0%B0%D0%BC%D0%B8_%D0%B4%D0%BE%D1%81%D1%82%D0%B0%D0%B2%D0%BA%D0%B8/2024-07-10_17-05-00.png?id=external%3A%D0%B8%D0%BD%D1%82%D0%B5%D0%B3%D1%80%D0%B0%D1%86%D0%B8%D1%8F_%D1%81_%D0%B0%D0%B3%D1%80%D0%B5%D0%B3%D0%B0%D1%82%D0%BE%D1%80%D0%B0%D0%BC%D0%B8_%D0%B4%D0%BE%D1%81%D1%82%D0%B0%D0%B2%D0%BA%D0%B8%3A01preliminary_config_rk7)

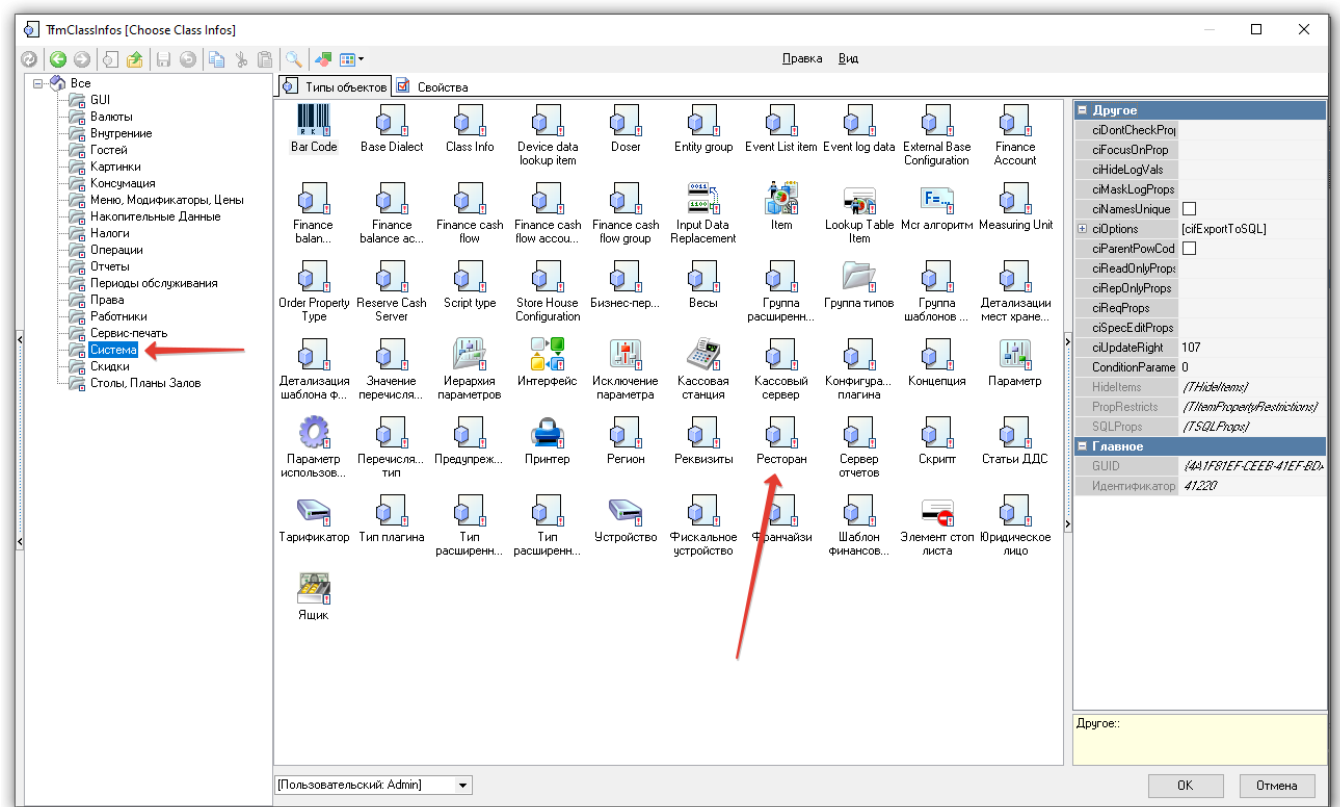

После настройки расширенного свойства нужно перейти в Настройки → Параметры → Установочные → Связь с другими системами → Сервисы

в URL web-сервиса в параметре «Строковый» вставляем [Restaurants.genyaedadlvAdress]

yaedadlvAdress - в нашем случае и есть то самое расширенное свойство

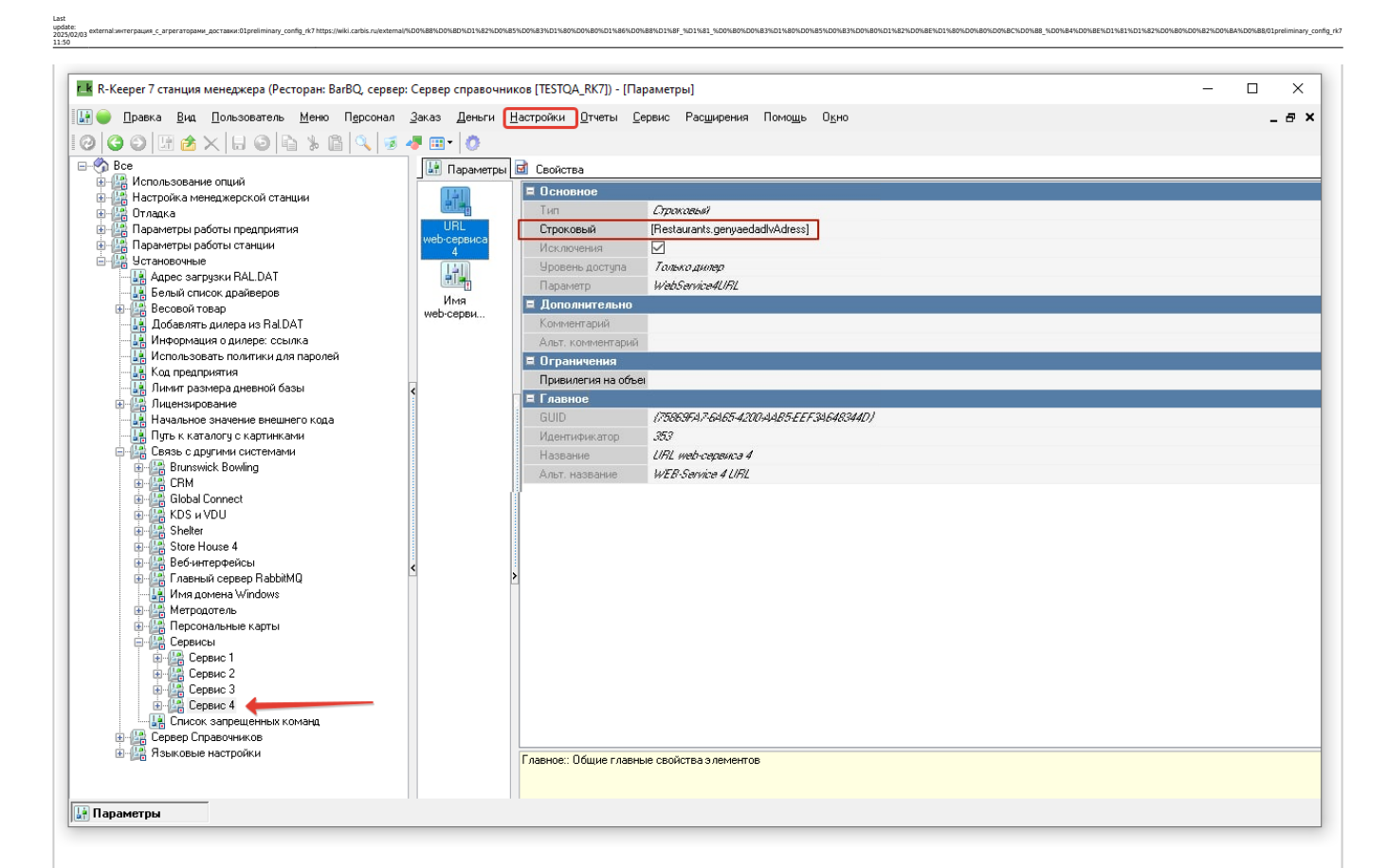

В свойствах ресторана «Сервис - > Станции и устройства» заходим в Расширенные свойства и в созданном **yaedadlvAdress** прописываем строку подключения к машине с модулем интеграции в формате: **<http://192.168.0.1:5000?source=rk7>**

здесь **192.168.0.1** - локальный **ip адрес** станции, на которой стоит модуль ya\_eda.exe

**5000** - порт по умолчанию

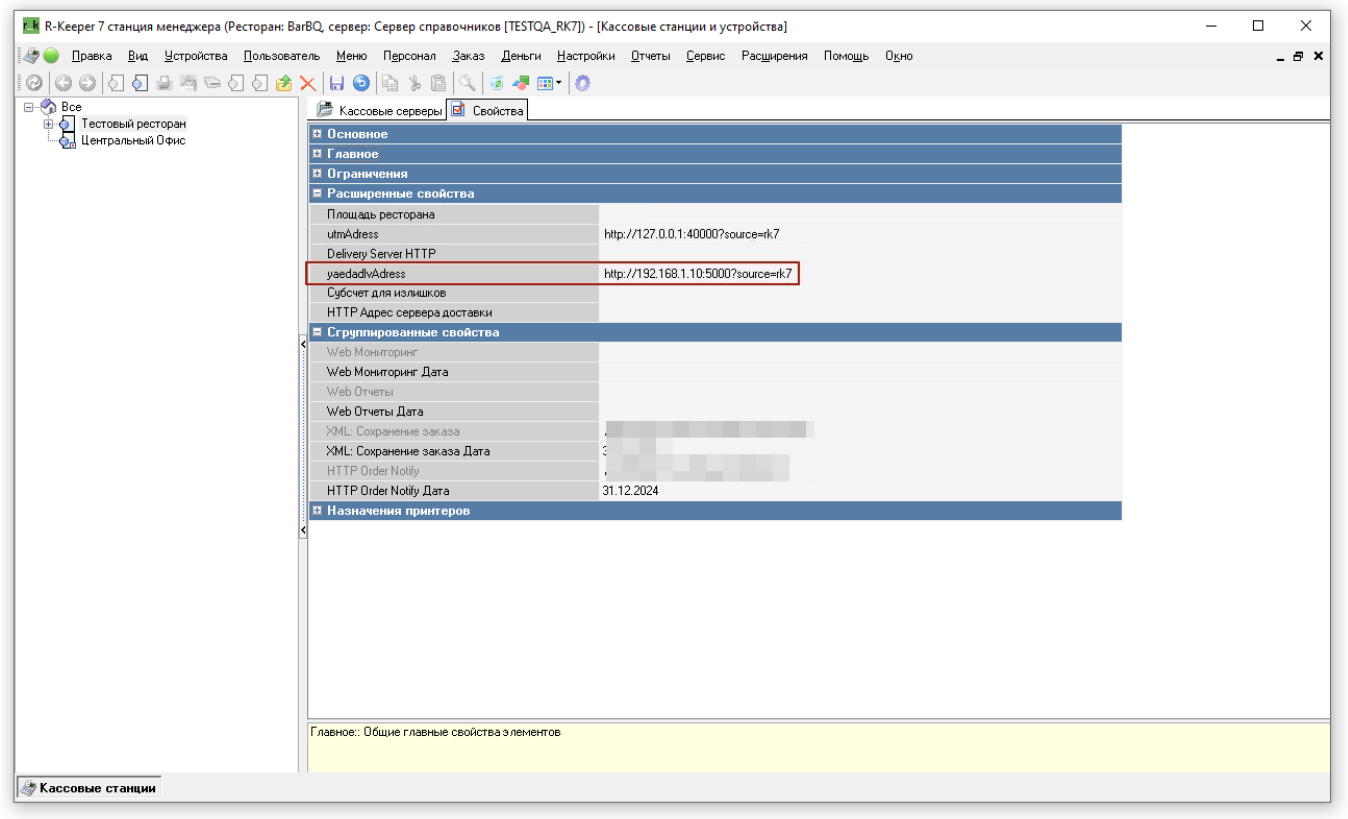

#### **Изменение внешнего вида кнопки запуска на кассе (опционально)**

По желанию можно визуально отредактировать форму, чтобы кнопка интерфейса была более привлекательной.

Настройки → Графический интерфейс → Селекторы. Выбираем группу селекторов, которая используется (можно посмотреть в Настройки → Графический интерфейс → Использование селекторов)

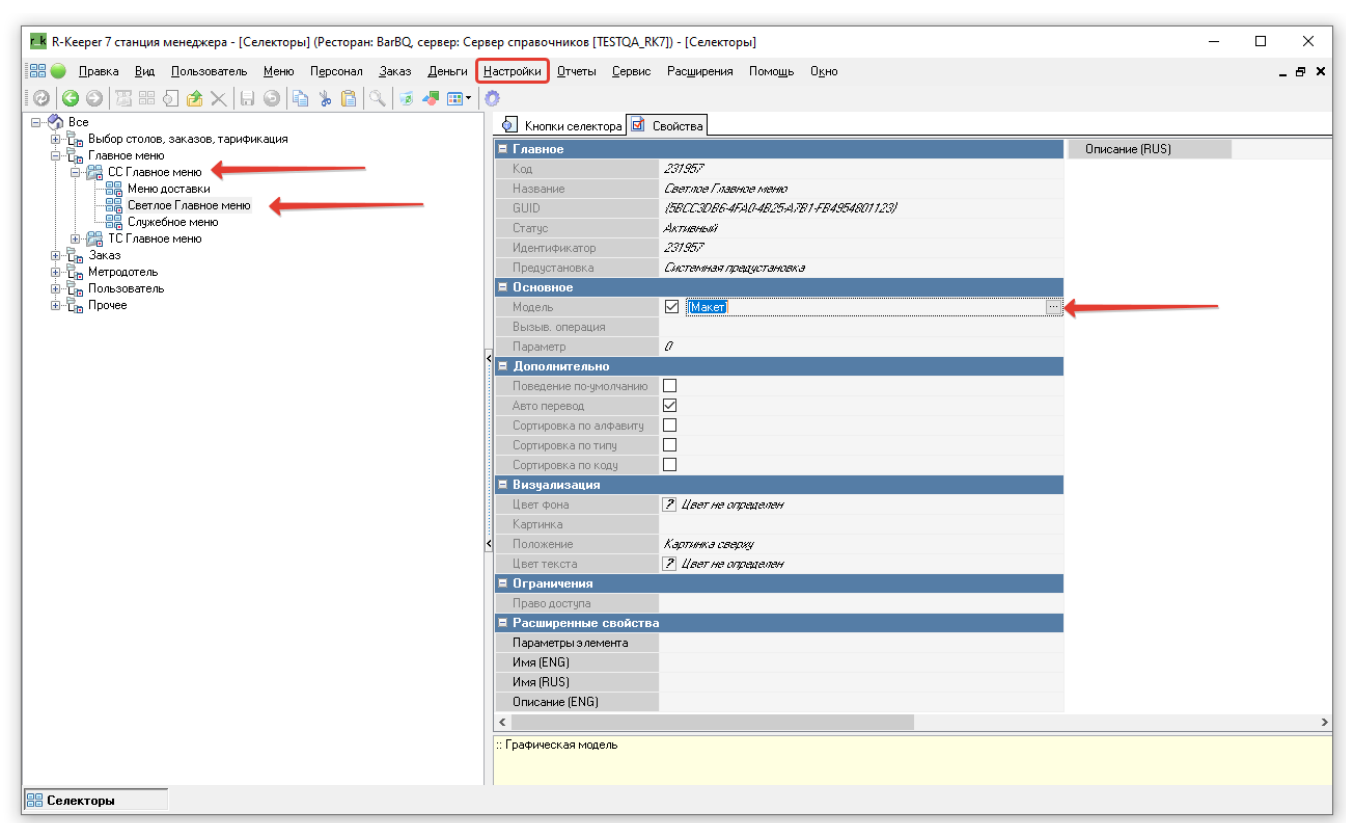

Затем открываем макет Главного меню и переходим к настройке кнопки «Сервис»

Last update: 2025/02/03 11:50

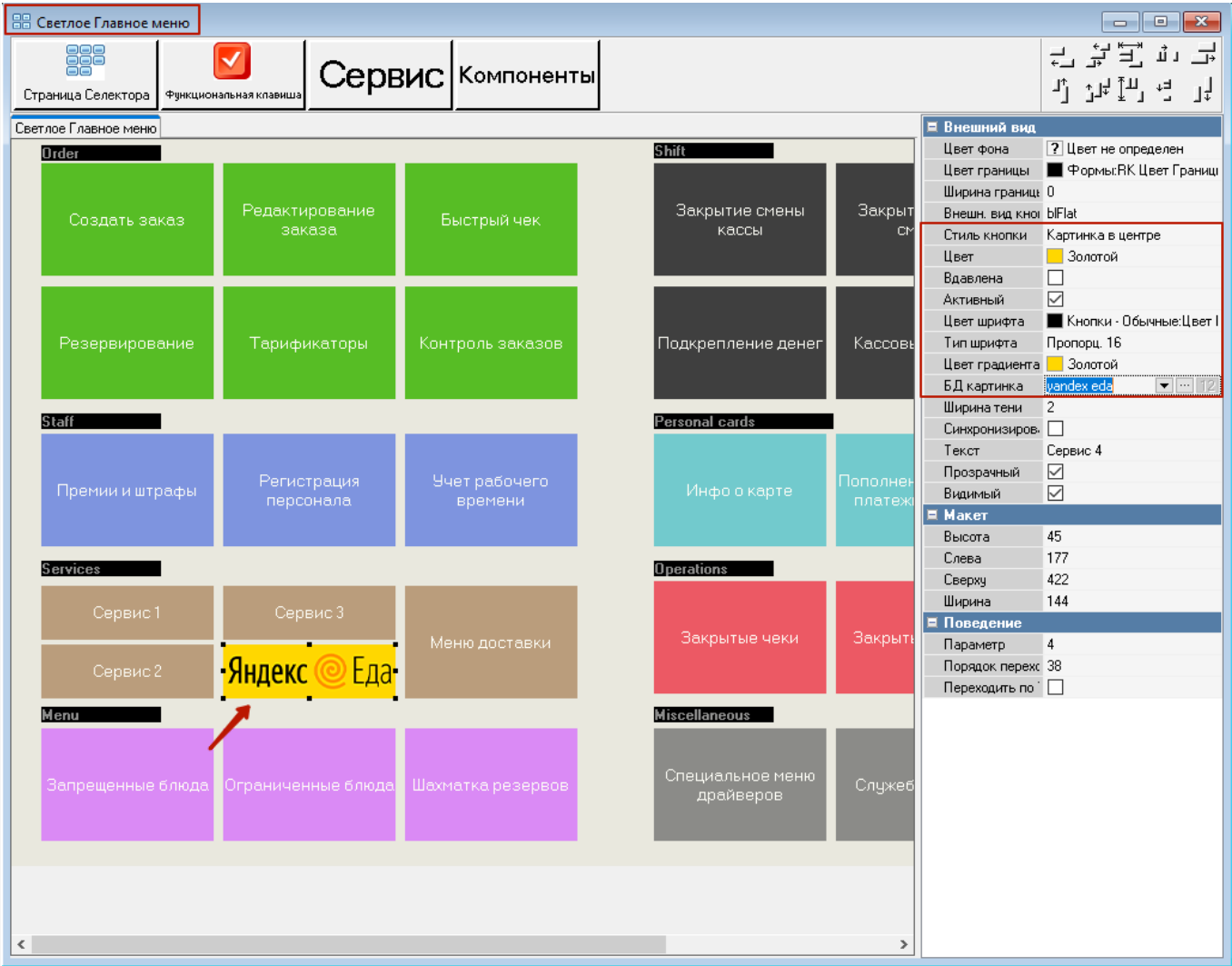

# **Настройка скидки в r\_keeper**

Для работы со скидками в r\_keeper нужно создать суммовые скидки «Скидка на блюдо» и «Скидка на заказ».

Настройки в r\_keeper следующие:

- Суммовая;
- Не вручную;
- На блюдо/На заказ соответственно назначению;
- Многократно;
- Изменяемое значение;
- Комбинировать с любой скидкой.

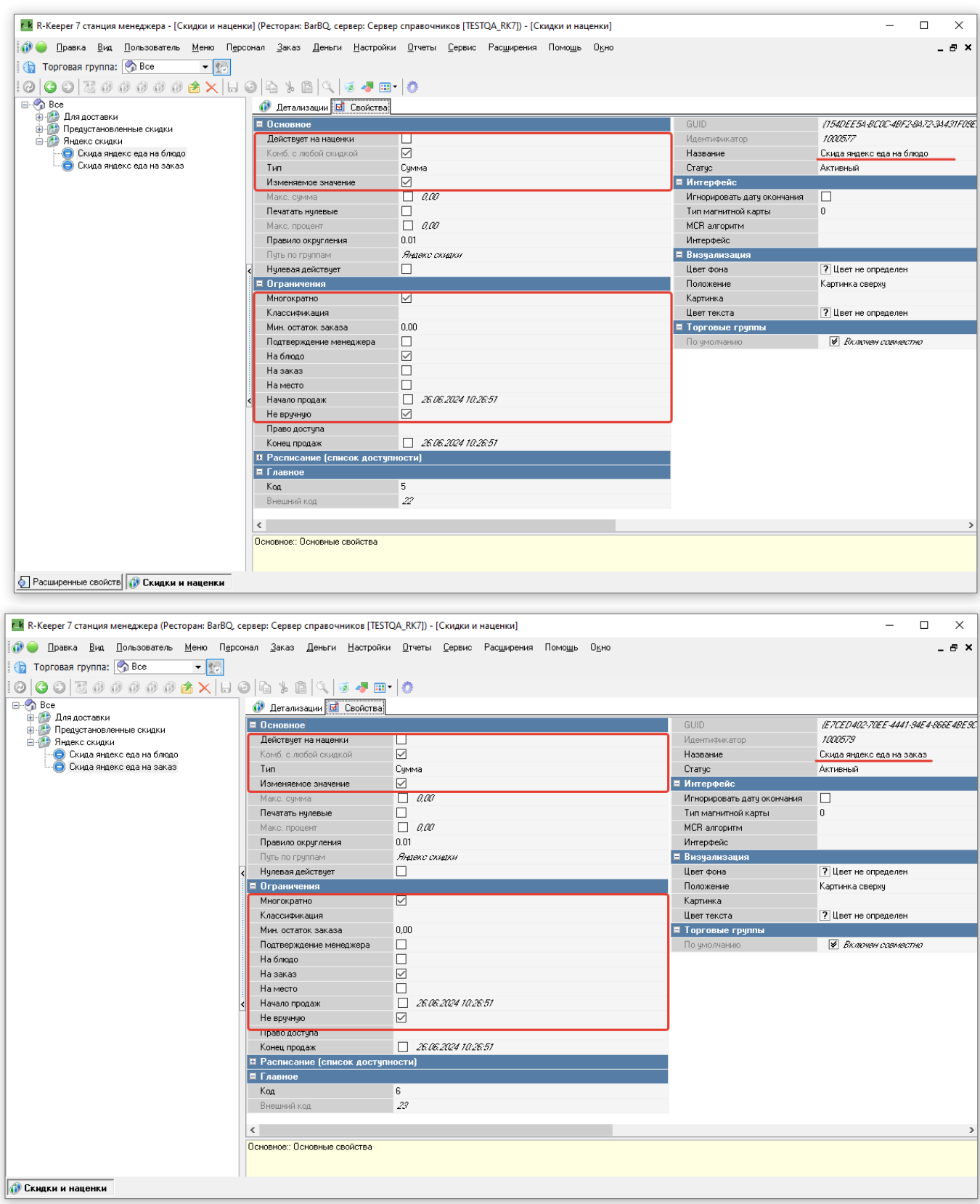

Last update: 2025/02/03 11:50

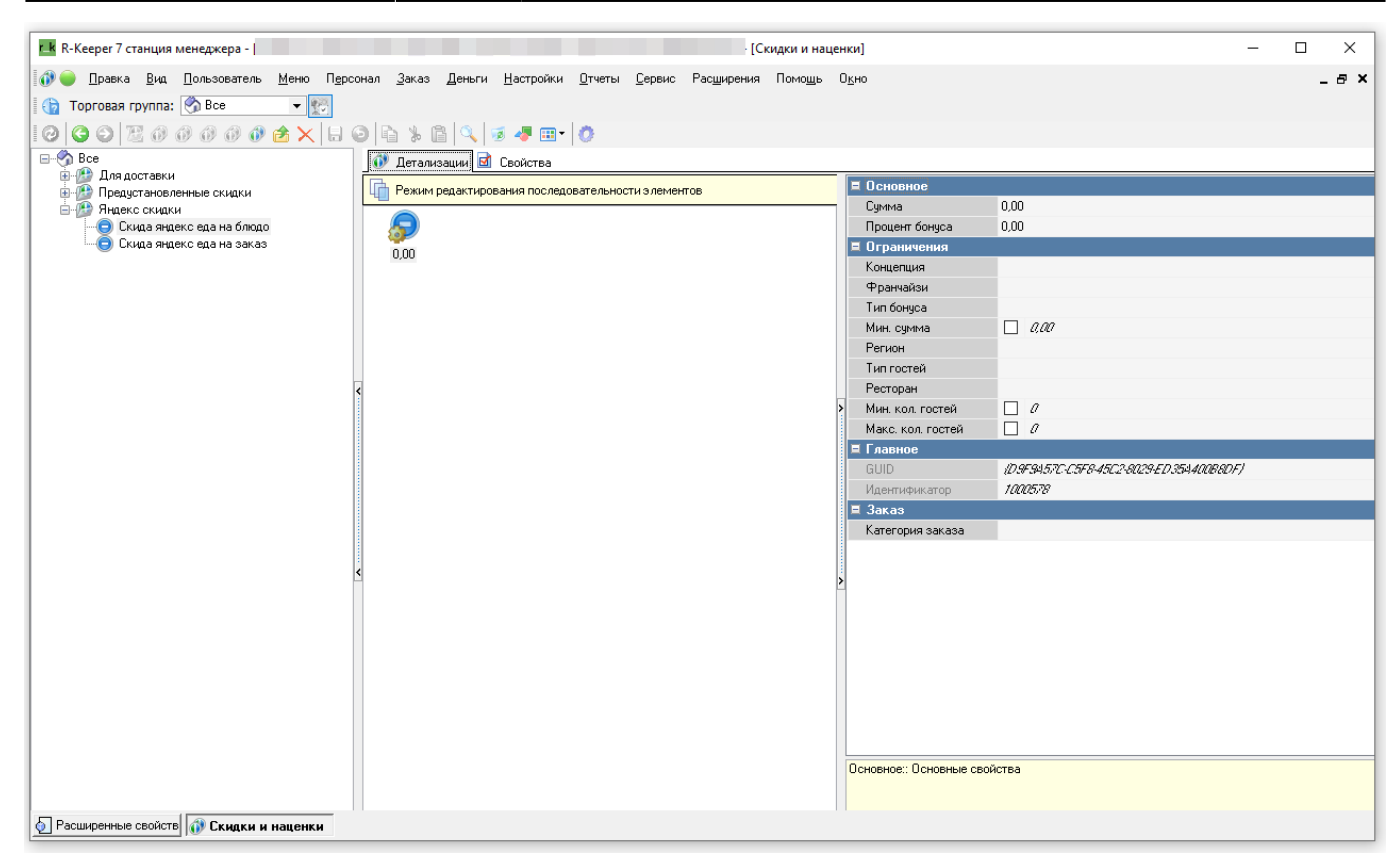

From: <https://wiki.carbis.ru/> - **База знаний ГК Карбис** Permanent link:<br>https://wiki.carbis.ru/exte https://wiki.carbis.ru/external/%D0%B8%D0%BD%D1%82%D0%B5%D0%B3%D1%80%D0%B8%D1%8F %D1%81 %D0%B0%DD%B3%D0%B8%D0%B8%D0%B8%D0%B8%D0%B8%D0%B8%D0%B8%D0%B8%D0%B8%D0%B8%D0%B8%D0%B8%D1%82%D0%B8%D0%B8%D0%B8%D0%B8%D0%B8%D0%B8%D0%B8%D Last update: **2025/02/03 11:50**